# **Content**

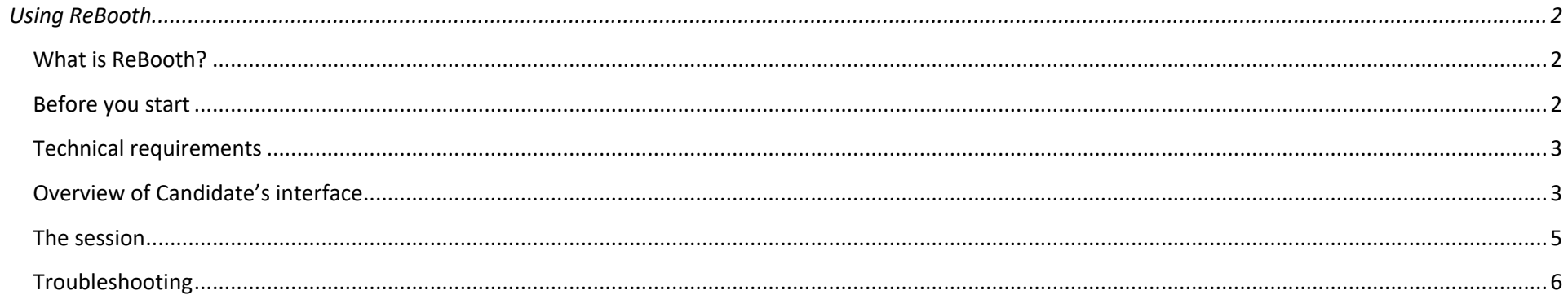

# <span id="page-1-0"></span>**Using ReBooth**

### <span id="page-1-1"></span>**What is ReBooth?**

ReBooth is a browser-based platform through which the 2 parts of the Interpreting and Technologies for Communication (InTeCo) entrance exam will be administered.

The system provides a connection between a Teacher and a group of Candidates. This connection is structured in a star pattern, where the Teacher connects with several Candidates with 1-to-1 connections.

To maximize audio and video quality, ReBooth:

- 1) Sends the full video to the Candidate's browser before the Teacher starts each component. This allows the Candidate to watch and listen to the file in its original quality, regardless of connection problems or drops.
- 2) Generates two separate recordings of the Candidate's voice the audio stream is recorded onto the Teacher's computer, while the microphone input is recorded locally on the Candidate's own computer and then sent to the server of the Department of Interpreting and Translation.

### <span id="page-1-2"></span>**Before you start**

Immediately before the exam, you will receive an invitation in the yourname.surname@studio.unibo.it mailbox created at the time of registration. If you do not receive the invitation, first check that it has not been filed as junk mail. If it is not in the junk mail/spam folder, you need to report it in the Zoom session. If Zoom is also out of order, immediately write an email from your address yourname.surname@studio.unibo.it to [ammissione.INTECO@dipintra.it](mailto:ammissione.INTECO@dipintra.it) with 'Problems accessing ReBooth' as the subject.

To enter the session, it is NOT enough to click on the link. After clicking it, you will enter the ReBooth interface and you must then click on "Join the class" to connect with the Teacher. You will only be able to log in once the Teacher has started the session and after the preliminary procedures in Zoom have been completed.

When you first log in, ReBooth will ask you to authorize the use of the webcam and microphone. Grant permission.

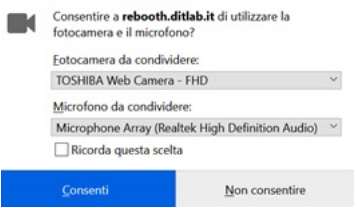

NB: technical tests are scheduled between June 17<sup>th</sup> and 21<sup>st</sup> (you will receive an invitation to such tests at yourname.surname@studio.unibo.it account). Please make sure to take part in the tests and to run them on the same PC and technical equipment (webcam, microphone, headphones) that you will be using for the exam. This will make it unnecessary to grant permission for the use of microphone and webcam on the day of the entrance exam and will also smooth out any other technical issues with your microphone and webcam.

For the platform to work properly, it is of critical importance that the webcam or microphone is not already being used by some other application, e.g., Teams or Zoom. For this, it is necessary to log out of any meetings or calls on such applications before accessing ReBooth. They may still be used on a separate device, as specified in the FAQs (https://corsi.unibo.it/2cycle/Interpreting/how-to-enrol), which you are advised to read carefully before the exam.

## <span id="page-2-0"></span>**Technical requirements**

To use ReBooth, it is necessary to:

- 1) Have good quality headphones with microphone;
- 2) Have an ADSL or Fiber connection, possibly via Ethernet cable and not wi-fi (if only wi-fi connection is possible, we suggest you stay close to the router);
- 3) Have a webcam.

# <span id="page-2-1"></span>**Overview of Candidate's interface**

The Candidate interface is extremely simple: below you can find the main components and, in the next section, a description of the three features that can be controlled directly by the Candidate.

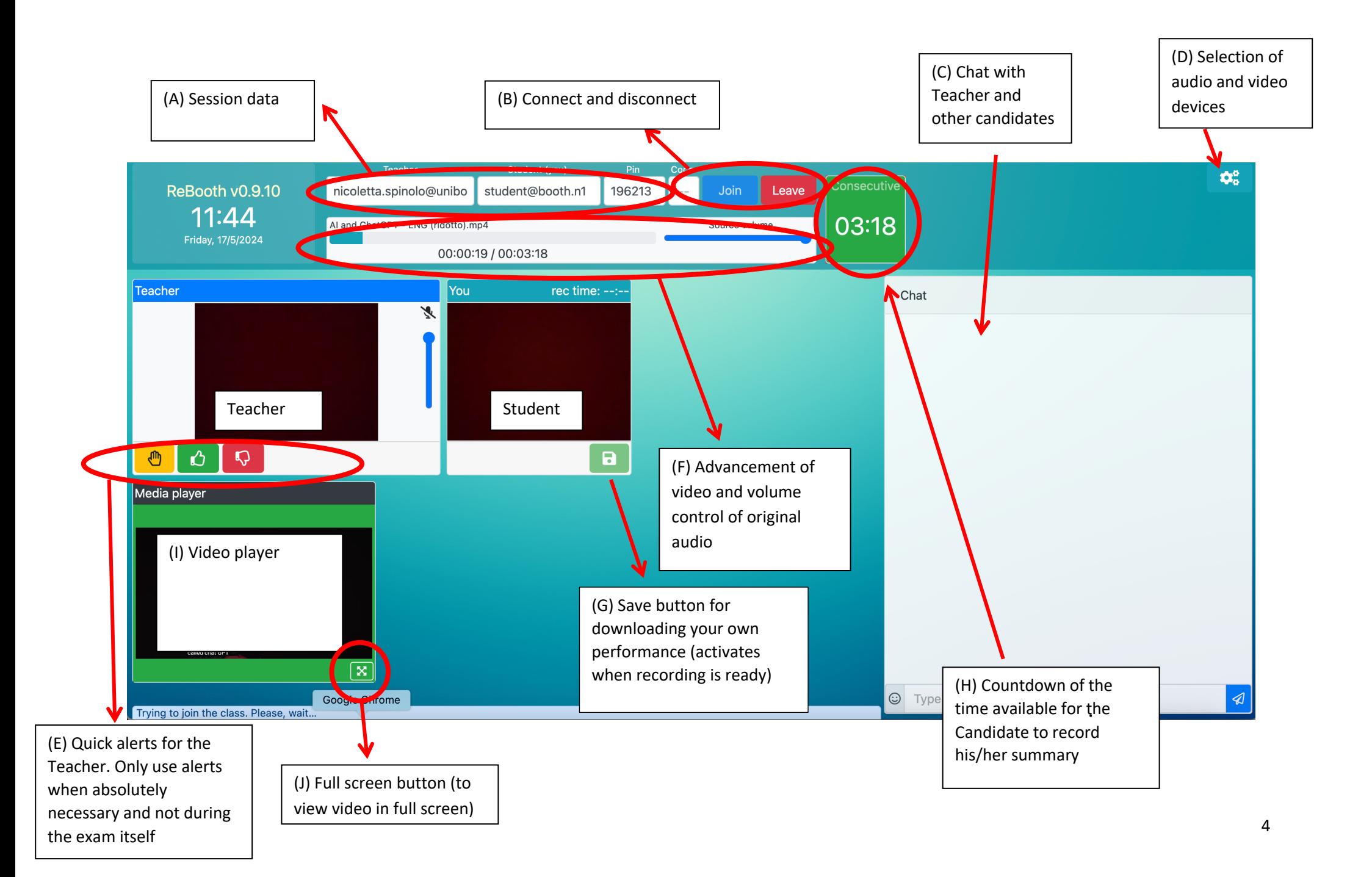

### <span id="page-4-0"></span>**The session**

The only feature the Candidate can control directly before the session begins is the chat (C), which can be used to communicate something ABSOLUTELY ESSENTIAL. Keep in mind that the chat is visible to all Candidates in the session, as well as to the Teacher (see Troubleshooting section).

The only features that can be controlled by the Candidate during the exam are the volume of the original video (F) and the full screen button (J). When the video ends, you will hear a bell (a 'tink' or 'ping' sound) and ReBooth will automatically begin recording your voice. At the same time, a green box will appear in the upper right corner (H) with a countdown of the time available.

When the exam is over, after the countdown has reached 00:00, the *Save* icon **becomes a brighter green. This means your recording is ready. Download it** and store it to your PC without renaming it, in case the examiners ask for it and for your own future reference. It may take a few moments before the recording becomes available for you or other candidates. Please be patient and stay connected to ReBooth. You may disconnect (B, "Leave" button) only when the Teacher instructs you to leave the session, after both parts of the exam have ended.

# <span id="page-5-0"></span>**Troubleshooting**

#### I didn't receive the invitation email, what do I do?

Check:

- That you are consulting the yourname.surname@studio.unibo.it mailbox and not another personal mailbox. The invitation e-mail to participate in the session is sent to the e-mail address generated at the time of registration, and all communication between candidates and the Commission should take place only through this address;
- That the invitation did not end up in the junk mail/Spam folder.

### **I** can't connect, what do I do?

Check:

- That you are using platform-compatible browsers, i.e. Chrome (version 80 or later), Firefox (version 75 or later) and Edge (version 80 or later), possibly free of plugins/extensions that may affect the functionality of the application. PLEASE NOTE: clicking on the invitation link you will receive via email will open your default browser. If this is not one of those indicated, ReBooth may not work properly. In this case, we advise you to copy the link, open one of the indicated browsers (Chrome, Firefox or Edge) and paste the copied link directly to the address bar of this browser. Please note that if your PC does not have Chrome, Firefox or Edge, you need to install one of these browsers before the technical tests scheduled between June 17<sup>th</sup> and 21<sup>st</sup>;
- That you have authorized ReBooth to use your webcam and microphone (if it was done on the day of the technical test and you are not using a different PC or equipment, this should not be necessary);
- That the Teacher has started the session (if you connect before the convening time they will likely NOT have started the session and therefore you will not be able to join it).

#### The teacher can't see/hear me, what do I do?

Check:

- That the webcam or microphone is not already being used by some other application. In particular, disconnect from Teams or Zoom meetings and use Zoom from another device for the reception phase or for reporting/resolving any technical problems;
- That you are using the correct audio and video devices, and in particular that you are using the headset microphone and not the webcam microphone, which may also pick up ambient noise. The button  $\mathcal{R}$  (D, in the figure above) allows you to select which device to use during the session.

#### My connection dropped, what do I do?

The only significant indication of a network problem is the Teacher's image freezing or disappearing. In this case:

- Keep calm and continue the test without panicking;
- Remember that video playback will continue even if there is no connection, the recording will still start after the "tink/ping" and will stop automatically at the right time;
- At the end of the exam, if the connection with the Teacher has been lost but your PC is still connected to the Web, your recording will still be uploaded to the Department of Interpreting and Translation server;

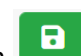

Even without an Internet connection, you can still download your recording locally by clicking on the Save icon . If you notice that your Internet connection has been lost at some point, please send the file using another Internet connection, from your address yourname.surname@studio.unibo.it t[o ammissione.INTECO@dipintra.it](mailto:ammissione.INTECO@dipintra.it) indicating "Recording" as the subject.